To activate your LTHS Zoom account:

1. Using Google Chrome, login to your D204.LTHS.net Google account, then visit the Google G-Suite [Dashboard](https://gsuite.google.com/dashboard) and click on Zoom. If you do not see the LT Lion in the upper right of the screen, you are using the wrong Google account.

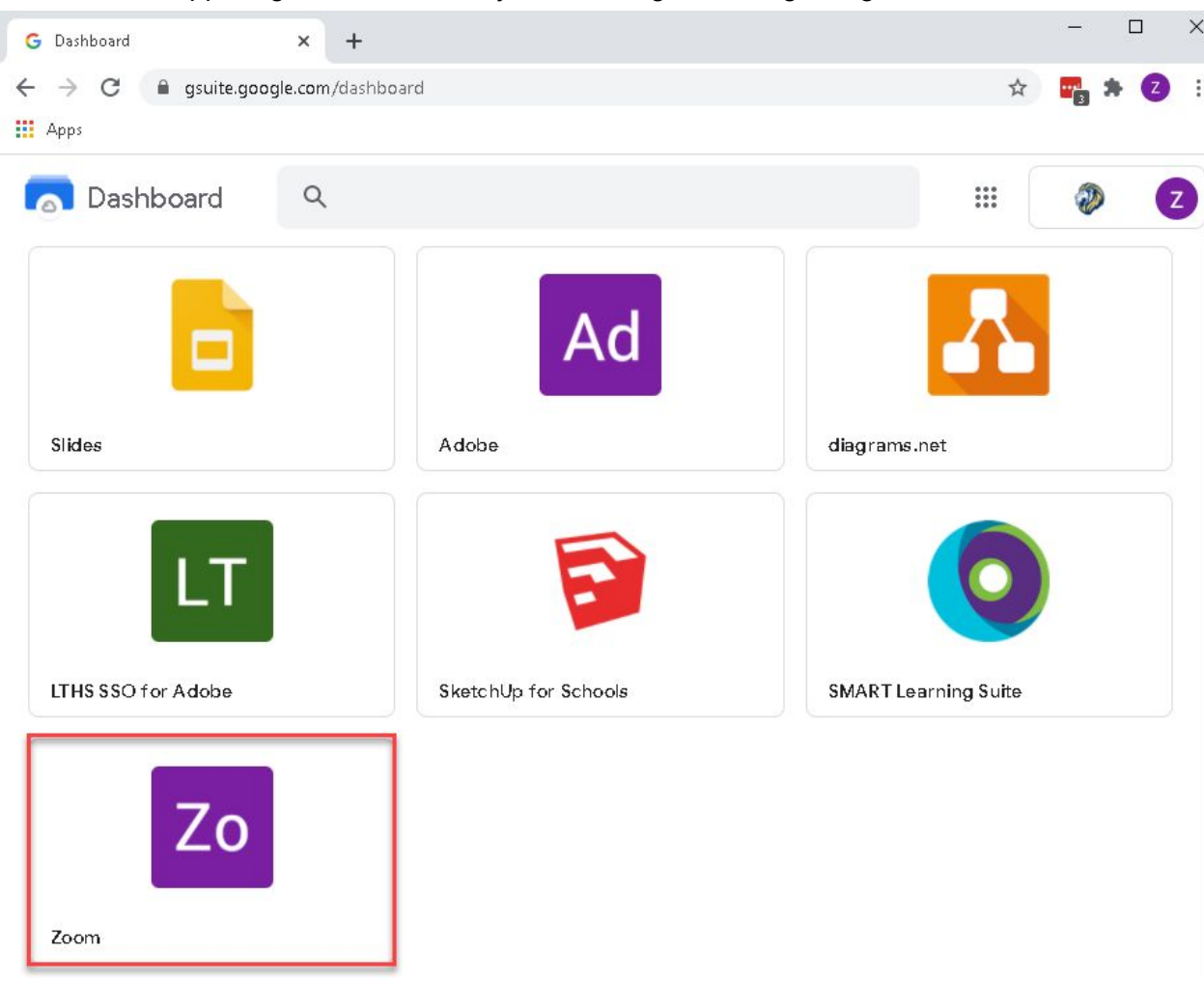

2. If you previously used your school email address to create a zoom account, you will receive an email asking to switch to an organizational account. You must accept and switch by following the instructions in the email.

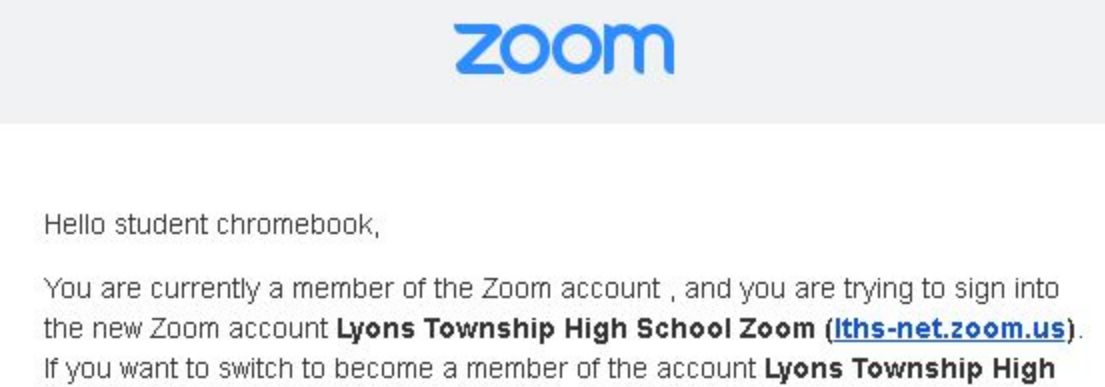

School Zoom, click the button below within 24 hours.

Switch to the new account

If you didn't previously create an account with your school email address, Zoom will automatically create one and you'll be taken to the Zoom site.

3. This will result in a Zoom account linked to the D204.LTHS.net Google account.

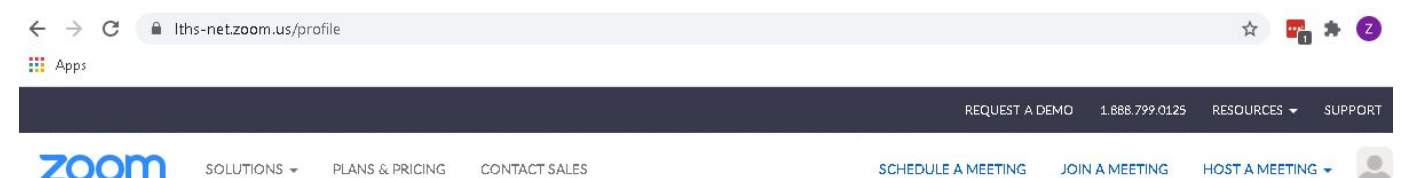

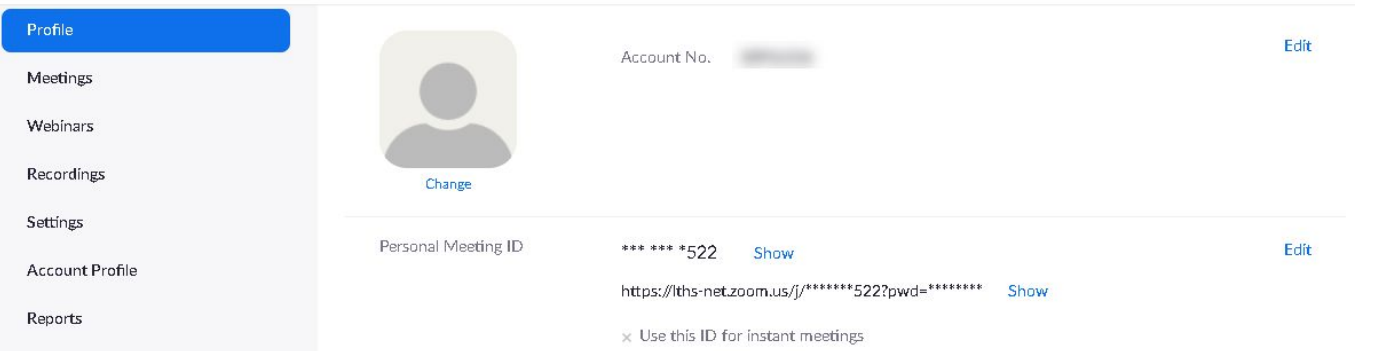